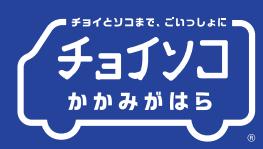

## **チョイソコかかみがはら インターネット(スマートフォン)受付 ● ご利用日の1週間前より24時間受付可能 ●**

※ パソコンからでも乗車申し込みできます。 **チョイソコかかみがはら受付サイト https://kakamigahara.aisin-choisoko.com**

※画像はイメージです。

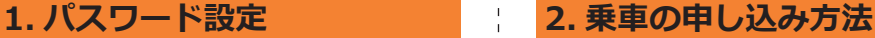

アクセスすると最初に表示される画面 <mark>1</mark> アクセスすると最初に表示される画面 → 【1】会員番号と登録したバスワードを人力<br>■ でパスワード設定を行ってください。 → 【1】し、「ログイン」を押します。 「パスワード設定」を押します。 ※インターネット受付を初めてご利用 の場合はパスワード設定が必要です。 **チョイソコ かかみがはら** 利用者番号 パスワード **コグインを記憶する ログイン** ※本サービスのご利用をもって、 利用規約に同意したものとみなします。 はじめての方はこちら **利用者登録** 初回利用やパスワードをお忘れの方はこちら **パスワード設定** 会員番号を入力し生年月日を **2** 選択します。パスワード(8文字以上の 英数字)を確認用と合わせて2回入力 してください。 <sub>戻る</sub> バスワード設定 <mark>③メニュー</mark> 登録済の利用者情報を入力のうえ、 ログイン用のパスワードを設定してください。 **登録済の情報** 利用者番号 会員証の会員番号 生年月日  $\ddot{\circ}$  $\ddot{\circ}$  $\circ$ **今回設定する情報** パスワードは � 文字以上で、 英文字と数字をまぜたものを指定してください。 パスワード 8 文字以上英数字混在 パスワード確認用 価認用 **パスワードを設定する** パスワードは忘れないようにお願いします。 <u> - - - - - - - - - - - -</u> **ご本人を除いた乗車人数を入力する際に同乗者 をご指定ください。お一人での乗車の場合には 「0 人」のままで検索をしてください。 例) 会員様ご自身 + 65歳以上の同乗者 = 2名**上記の場合、【65歳以上】の項目に「1」をご選択

いただき、「受付候補検索」ボタンを押してくだ

さい。

- 会員番号と登録したパスワードを入力<br>し、「ログイン」を押します。 **チョイソコ かかみがはら** 利用者番号 会員証の会員番号 パスワード 設定したパスワード **■ ログインを記憶する ログイン** 「チョイソコかかみがはらの受付」を 2 コプョイ*フコかかのかは\**<br>2 押して乗車受付をします。 **受付メニュー** ログアウト <u>乗合花子 様 - ログインすると |</u><br>28年前が出ます。| ご利用ありがとうございます。 チョイソコかかみがはらの受付 G 受付の確認・取消 乗車場所、降車場所、ご希望の日時を **3** 選択し、「受付候補検索」を押します。 ※乗車場所と降車場所は、履歴から 選択すると便利です。 **乗車受付期間 1週間前~利用の20分前まで** ※電話では2週間前から受付可能。 Q メニュー **受付** ■乗降場を選択してください。 乗車場所 **○○○○集会所** 自宅 | 履歴 | 地図 降車場所 **○○○○駅** 自宅 | 履歴 | 地図 ■日時を選択してください。 日付 **��**✖✖**-**✖✖**-**✖✖  $\circledcirc$  $12 \quad \circ \, | \, : | \, 00$  $\circ$ 時刻 **に出発**  $\circ$ ■ご本人を除いた乗車人数を選択してください。 ※注意※自分一人で乗るときは「0」にします。 人数間違いによる運賃トラブルのないようご協力を お願いします。  $\circ$ —般 **0**  $\ddot{\circ}$ **65 歳以上 b b b b b d d �**  $\circ$ 介護者 **受付候補検索**
- 受付の内容がよろしければ、 **4 REMODAGALAS**<br>- Tこの内容で確定する」を押します。 ■検索条件 ■検索結果 **検索結果** 戻る メニュー **この内容で受付を確定する** 運行日 : 20XX年X月X日 (X) 乗車場所 : 〇〇〇〇集会所 降車場所 : 〇〇〇〇駅 候補番号 : 1 出発時間 : 13 時 00 分 到着時間 : 13 時 13 分 号車 :チョイソコ1号 **5** よろしければOKを押してください。 この画面が表示されたら、 6 こ<sup>の画面が表示され/</sup><br>乗車受付の完了です。 ■検索条件 │ 受付を確定してよろしいですか?<br>│ **検索結果** 戻る メニュー **この内容で受付を確定する** 運行日 : 20XX年X月X日 (X) 乗車場所 : 〇〇〇〇集会所 降車場所 : 〇〇〇〇駅 候補番号 : 1 出発時間 : 13 時 00 分 到着時間 : 13 時 13 分 号車 :チョイソコ1号 キャンセル OK 予定時刻 受付時点 号車 経路 13:13 **��:��**  $13:13$ **��:��** 〇〇〇〇集会所 〇〇〇〇駅 現在 ? 受付が確定しました。 <mark>③戻る</mark> 要付詳細 <mark>③</mark>メニュー 運行日 : 20XX年X月X日 (X) 受付番号 : 000000 **乗客数 : 1人 続けて受付する 受付をキャンセルする**

## **チョイソコかかみがはら インターネット(スマートフォン)受付 ● ご利用日の1週間前より24時間受付可能 ●**

**3**

※ パソコンからでも乗車申し込みできます。 **チョイソコかかみがはら受付サイト https://kakamigahara.aisin-choisoko.com**

※画像はイメージです。

## **3. 乗車のキャンセル**

- 「受付の確認・取消」 **1** を押して受付の取消をします。 **受付メニュー** ログアウト 乗合花子 様 ご利用ありがとうございます。 チョイソコかかみがはらの受付 ♪ 受付の確認・取消 െ キャンセルしたい受付を押して **2** 詳細を開きます。 メニュー **受付一覧** 現在の受付1件 受付内容を確認したり、取り消したい場合は その受付を押してください。 運行日 :20××年×月×日(×) 出発時間:13 時 00 分  $\odot$ 到着時間:13 時 13 分 乗車場所:〇〇〇〇集会所
- 「受付をキャンセルする」を押します。 ※ この時、キャンセルする内容が 間違いないかご確認ください。 **◎戻る 受付詳細 ◎ メニュー** 運行日 : 20XX年X月X日 (X) 受付番号 : 000000 乗客数 : 1人 受付時点 現在 ? **13:00 ��:��** 予定時刻  $\mathbf{I}$  $13:13$  $13:13$ 号車 〇〇〇〇集会所 経路  $\perp$ 〇〇〇〇駅 **続けて受付する 受付をキャンセルする**
- よろしければOKを押してください。 以下の画面が表示されたら、 キャンセルの完了です。 **4** メニュー **受付一覧** 受付が削除されました。 現在の受付0件 受付内容を確認したり、取り消したい場合は その受付を押してください。 この受付を取り消してもよろしいですか? キャンセル OK

## **4. 乗車の変更方法**

降車場所 : 〇〇〇〇駅

**上記の手順で受付をキャンセルした後、再度メニューに戻り、ご希望の内容で新たに乗車申し込みを行ってください。**

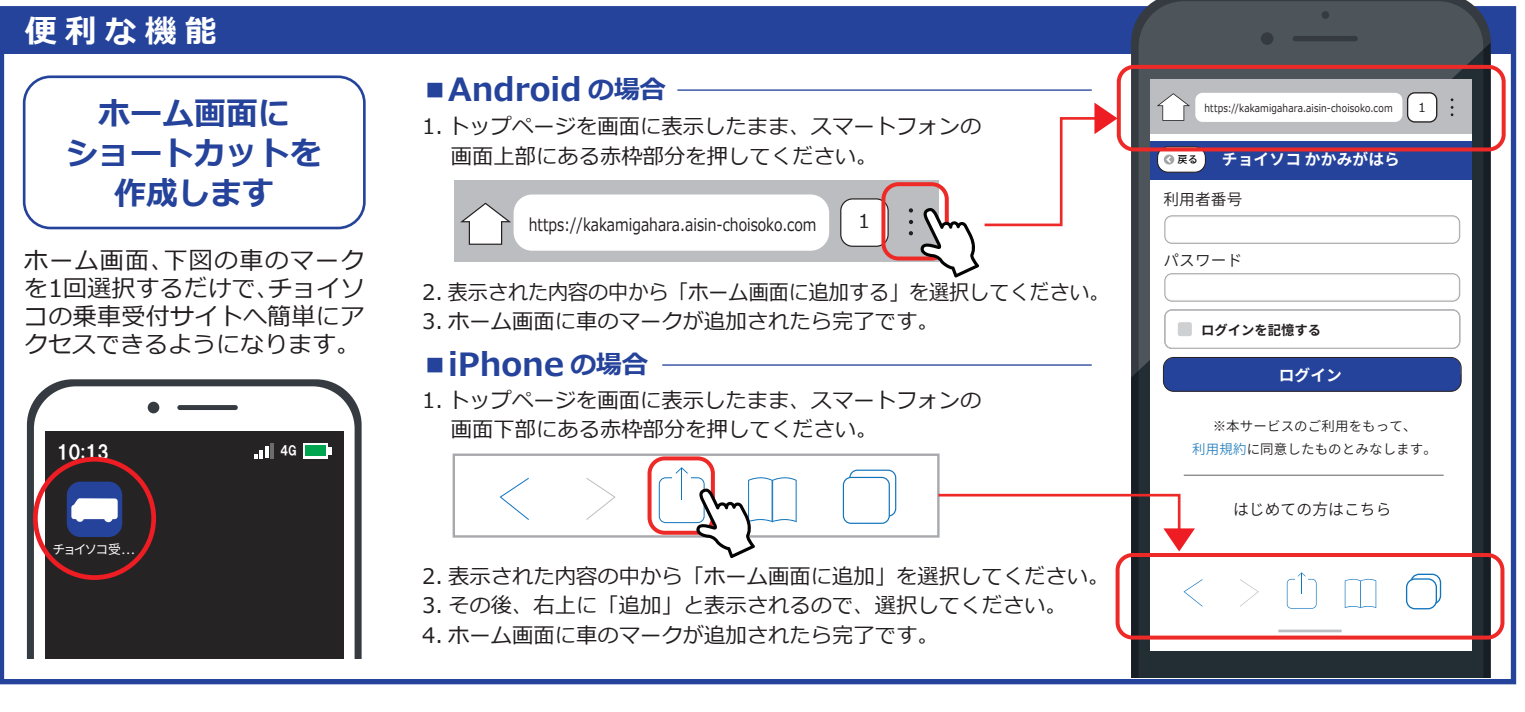

**「上手くできない︕」という場合はお気軽にお問合せください。**

**お問い合わせ先 (平日8︓00~16︓00) チョイソコセンター ☎050-2030-4555**